## **Withhold and Release of Directory Information**

1. Begin by opening your web browser and going to https://connect.usfca.edu. Log on to USFConnect with your Username and Password (see area outlined in Figure 1).

Figure 1

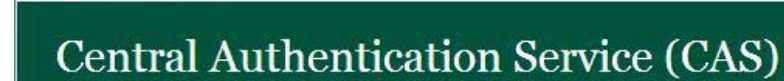

 $USF$   $\bullet$  | Connect

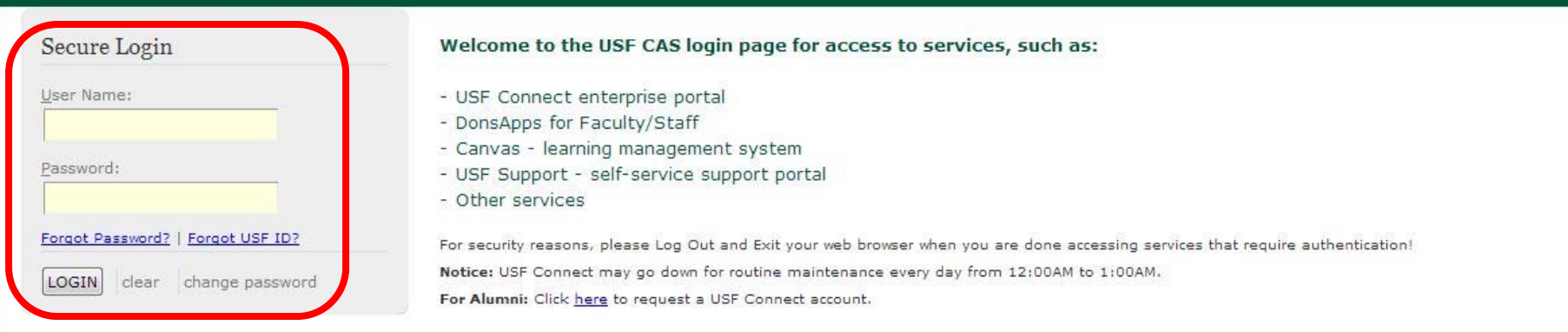

Terms and Conditions | University of San Francisco - Change the World from Here

2. Once logged in, click on the "Student" tab (see area outlined in Figure 2).

.

USF<sup><sup>3</sup> Connect</sup> Welcome A Home |  $\bigcirc$  USF Support ▼ | A DonsApps My Connection Learning Technologies My Career Plan Faculty/Advisor USF Calendar **USF Calendar** Student **Visual Clas ANNOUNCEMENTS EVENTS** Dia De Los Muertos Exhibit **Fall Break Hours - Public Safety Services** 11/5/2013, 12:00 AM - 11:59 PM Kalmanovitz Hall 100A - Atrium Art Exhibit **Message from the President** In Nature's Temple: Early California Art **Annual Notification of Fogcutter Student** and Ecology Handbook 11/5/2013, 8:00 AM - 10:00 PM Gleeson Library 126A - Thacher Gallery Art 2013 Clery Report Exhibit Paradox: New Ceramics by Arturo Araujo SJ **NEWS** 11/5/2013, 9:00 AM - 5:00 PM Kalmanovitz Hall OS1A - Rooftop Terrace Art **USFers Earn More Over the Course of** Exhibit **Their Careers** University of San **CAB MovieFest Tabling** Francisco alumni land **Affordable** 11/5/2013, 10:00 AM - 4:00 PM better-paying jobs than University Center TB1 - 1st Floor Tabling Station other college graduates, HIGH ROI COLLEGES according to Affordable **ASUSF Sustainability Bike Repair Day** Colleges Online. The site 11/5/2013, 11:30 AM - 1:30 PM ranks USF... See More Gleeson Library OS2 - Plaza

Figure 2

3. On the "Student" tab, click on the LACCESS SELF-SERVICE button located in the "Student Self Service" section. (see area outlined in Figure 3). This will take you to the "Student Self Service" page.

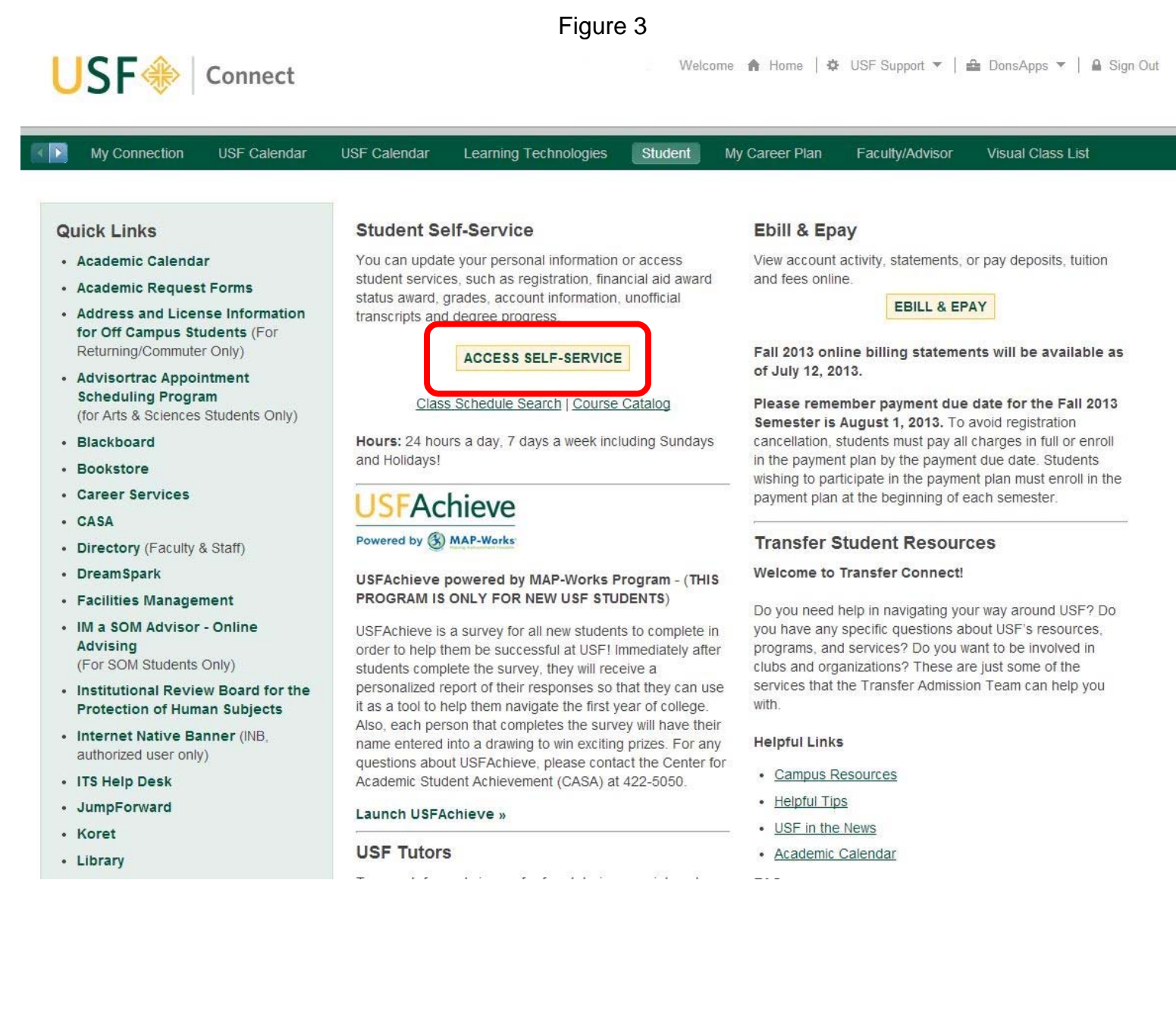

4. On the Student Self Service Page, click the "**Personal Information**" tab (see area outlined in Figure 4), and then, click "**Withhold and Release of Directory Information**"

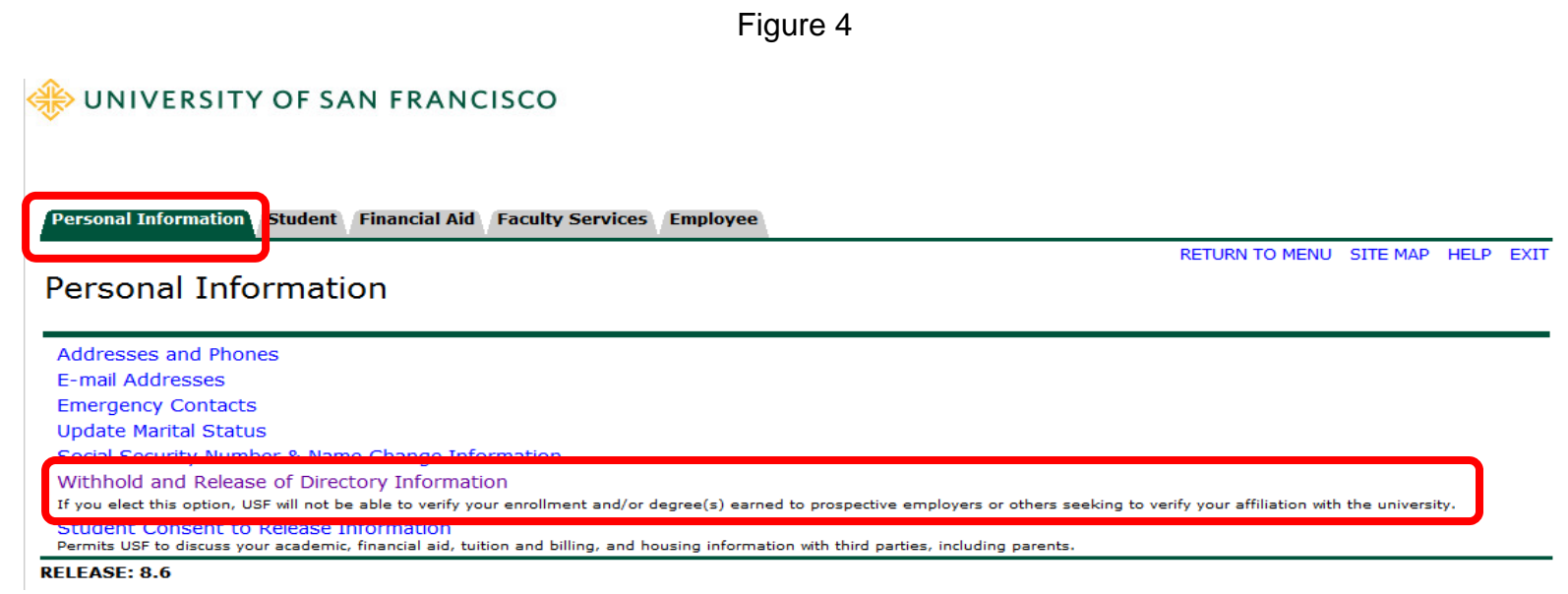